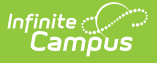

## **RTI Caseload**

Last Modified on 03/11/2024 8:45 am CDT

View Your [Caseload](http://kb.infinitecampus.com/#view-your-caseload) | Record and [Intervention](http://kb.infinitecampus.com/#edit-or-delete-an-intervention-delivery) Delivery Time | Edit or Delete an Intervention Delivery | Finalize Student [Intervention](http://kb.infinitecampus.com/#finalize-student-intervention-plans) Plan(s)

**Classic View**: Student Information > Response to Intervention > Caseload

**Search Terms**: RTI Caseload

The Response to Intervention Caseload tool allows you to view and manage your RTI students. From here you can access the student's Summary, Team Member, Documents and Contact Log information as well as enter an intervention delivery record and finalize the student's RTI plan.

### **View Your Caseload**

As a staff member designated Response to Intervention on your District [Assignment](http://kb.infinitecampus.com/help/district-assignments), you are able to view a list of students in your school who you are considered a Team [Member](http://kb.infinitecampus.com/help/team-members-rti) via the Caseload tool.

To view a list your RTI students, click **Caseload** in the Campus Index. A list of students will appear on the right in the Intervention Provider section.

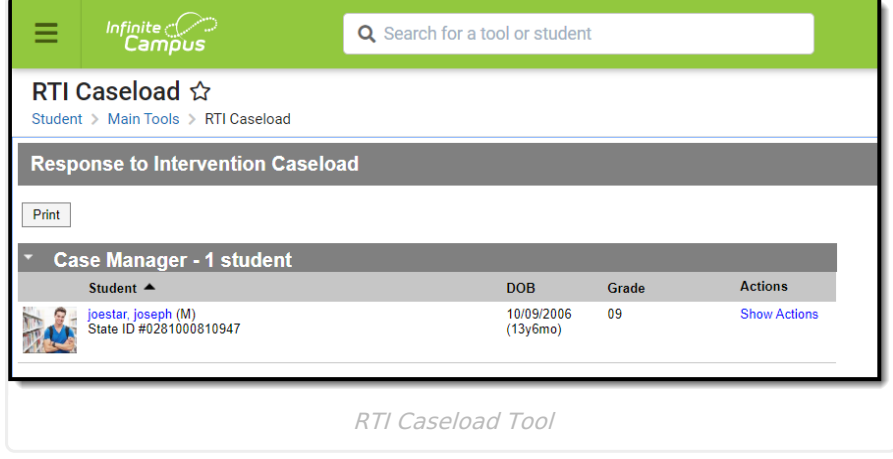

Selecting a student's name will generate a pop up detailing the student's demographic, contact and primary household information.

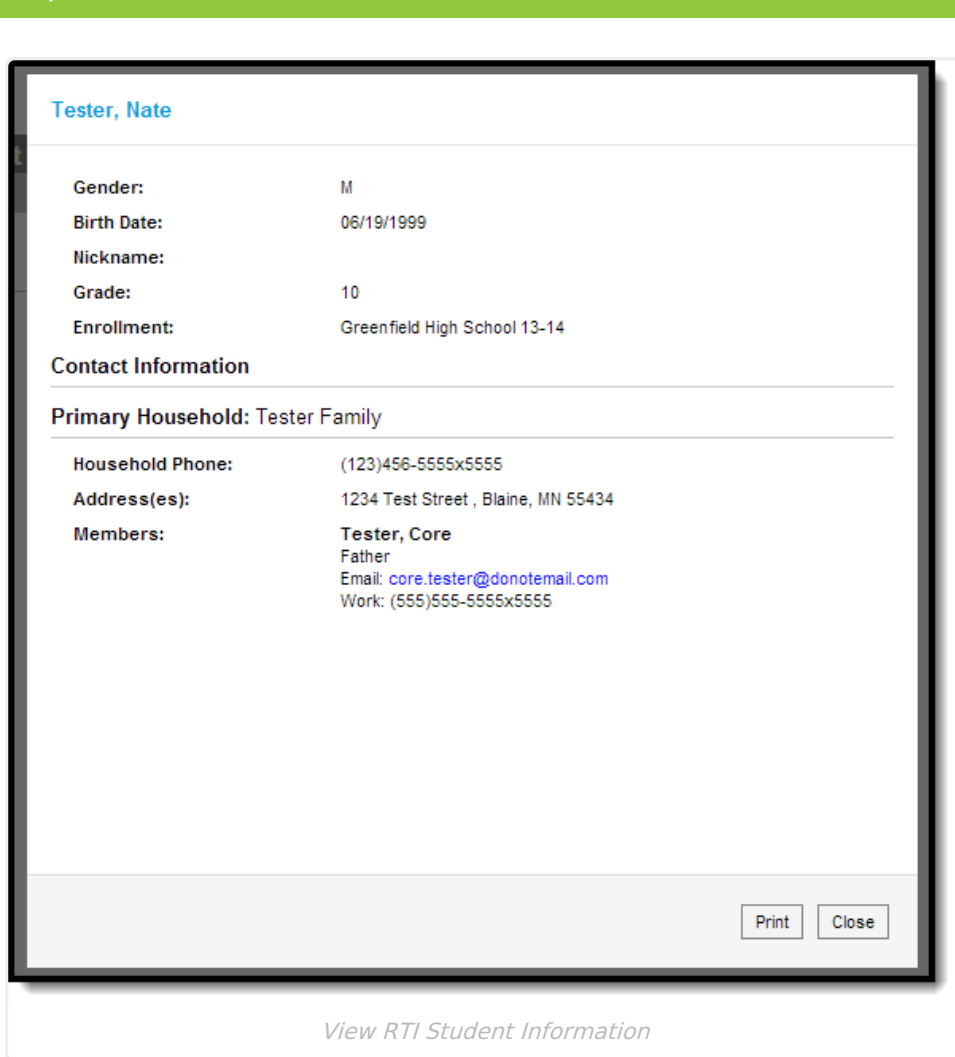

Infinite  $\mathbb{C}$ amo

> Selecting the **Show Actions** hyperlink for a student generates the Actions pop up where you can view the student's [Documents](http://kb.infinitecampus.com/help/documents-rti), Team Members and [Contact](http://kb.infinitecampus.com/help/rti-contact-log) Log information as well as enter an Intervention Delivery and/or finalize the student's RTI plan.

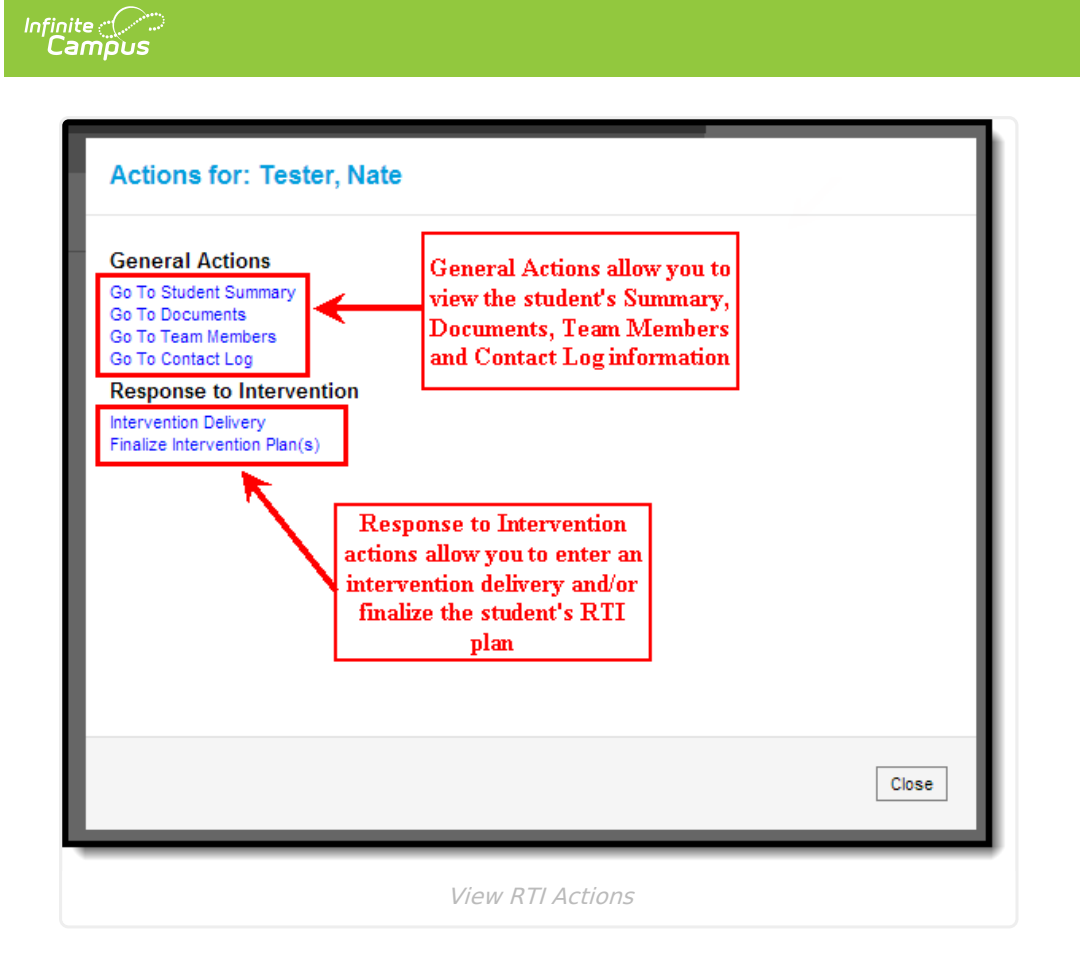

### **Record and Intervention Delivery Time**

You can record an intervention delivery in your Caseload by selecting **Show Actions** for the designated student and clicking **Intervention Delivery**.

The Intervention Delivery editor will only appear if the student has a locked RTI plan on their Documents tab.

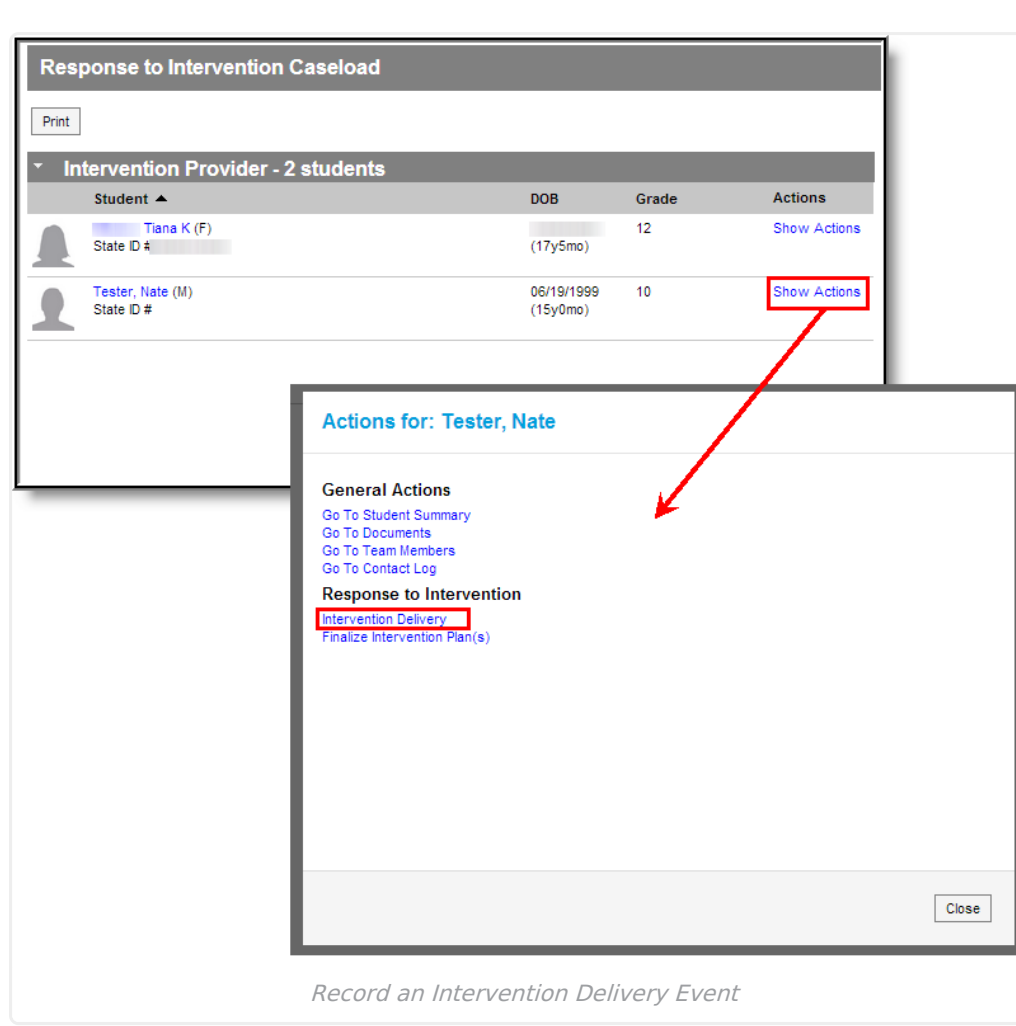

Infinite<br>Campus

Once **Intervention Delivery** is selected, the Intervention Delivery editor will appear.

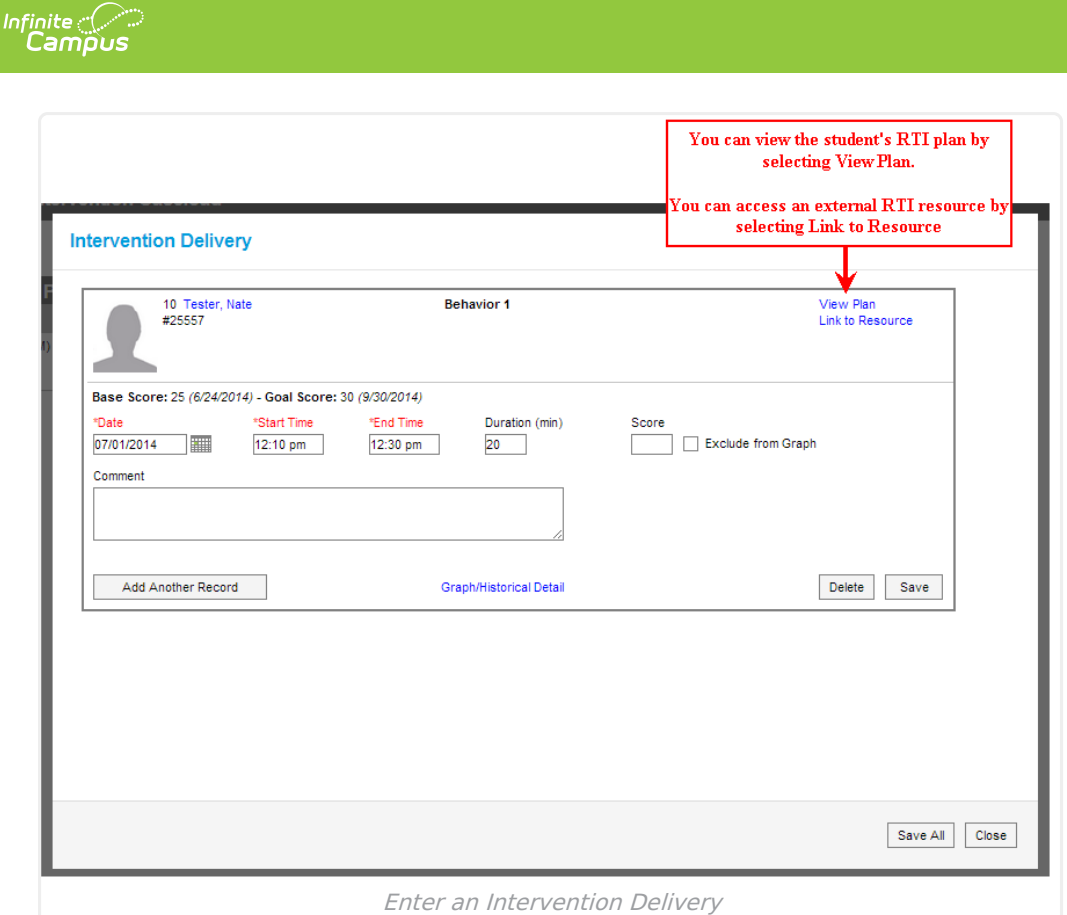

#### **To Enter a New Intervention Delivery**

If you are unfamiliar with the student's RTI plan, select the **View Plan** and/or **Link to Resource** hyperlinks in the upper right-hand corner to familiarize yourself with their plan prior to entering an intervention delivery.

- 1. Enter the **Date** in which the intervention occurred.
- 2. Enter the **Start Time** of the intervention.
- 3. Enter the **End Time** of the intervention.
- 4. The **Duration (min)** will automatically calculate how long the intervention occurred based on the Start Time and End Time entered. You can modify this value if necessary.
- 5. If the intervention includes scoring, enter the **Score** the student received for the intervention.
- 6. If you would like the score to not appear on the student's RTI graph (accessed by click the Graph/Historical Detail hyperlink at the bottom of the editor), mark the **Exclude from Graph** checkbox.
- 7. Enter any **Comments** about the intervention delivery.
- 8. Select the **Save** icon. The record is now saved for the student.

### **Edit or Delete an Intervention Delivery**

The user who created the intervention delivery record can edit and/or delete any records they've created, regardless of the time, as long as the RTI plan is still in effect.

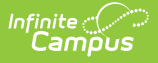

To edit an intervention delivery, click the **Edit** button, enter updated information within the available fields and click the **Save** icon. The record is now updated with newly entered information.

Once an RTI plan End Date has passed, no editing is allowed without unlocking the RTI plan, changing the End Date to the current day (or a future date) and re-locking the plan.

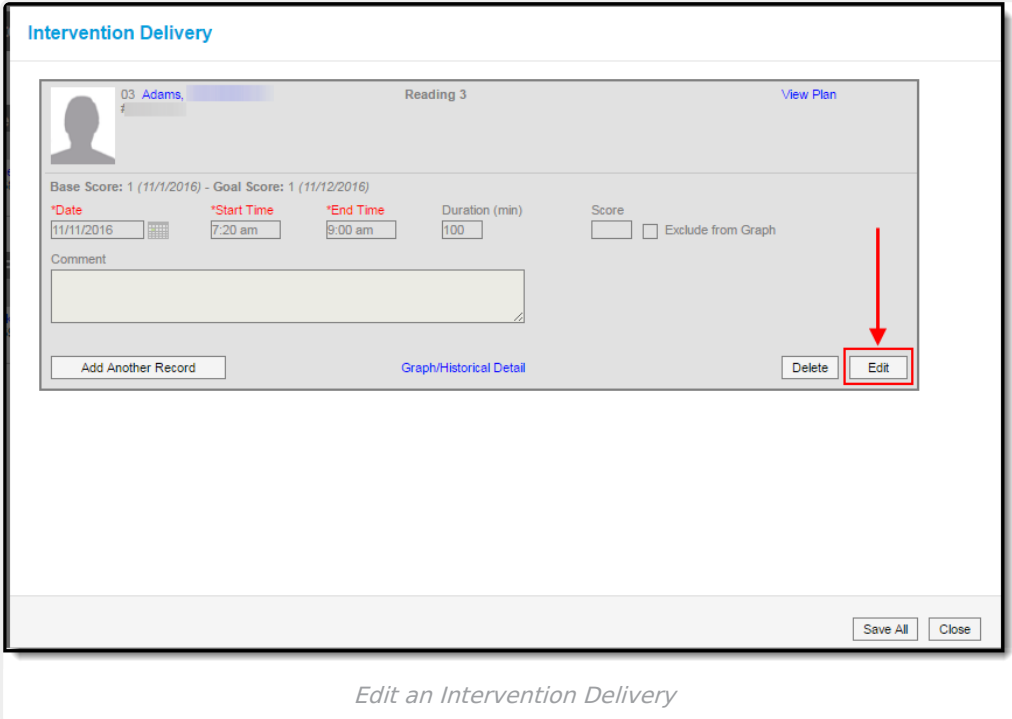

To delete an RTI intervention delivery, click the **Delete** button. A message will appear, asking you to confirm deletion of the record. Click **OK** to permanently delete the record from Campus.

Deleted intervention delivery records will not appear on the Plan PDF or the graph.

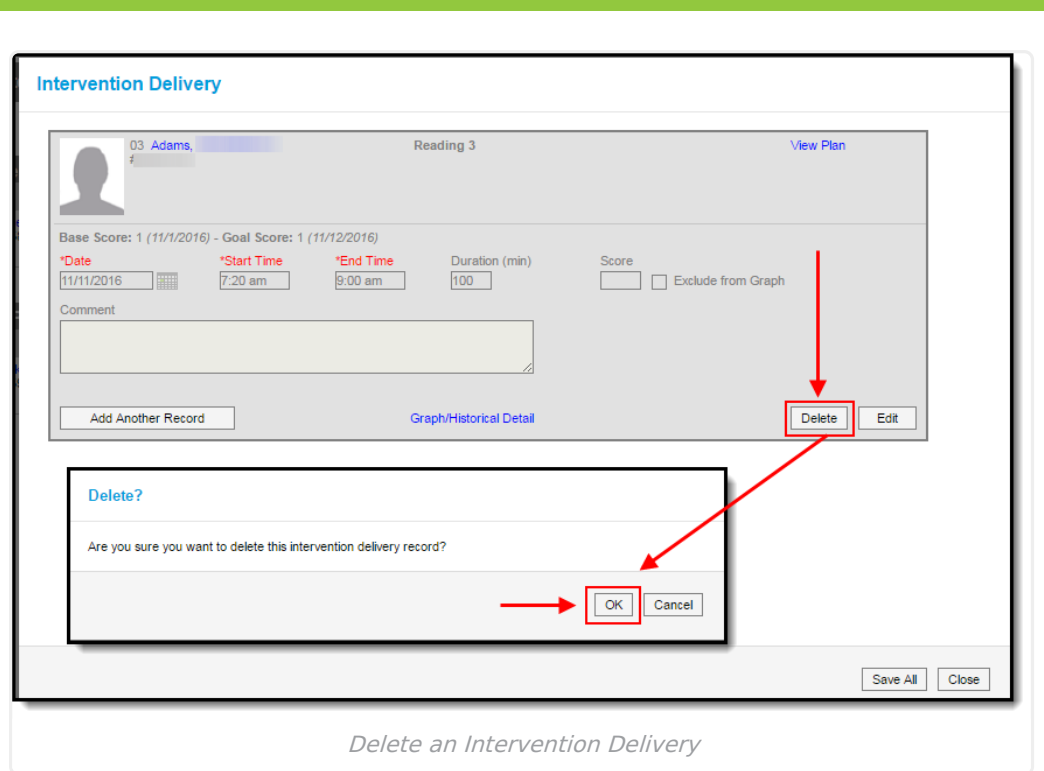

Infinite<br>Campus

# **Finalize Student Intervention Plan(s)**

Once a student's RTI plan is complete, you may finalize and close the plan by selecting and the **Show Actions** hyperlink and clicking **Finalize Intervention Plan(s)** .

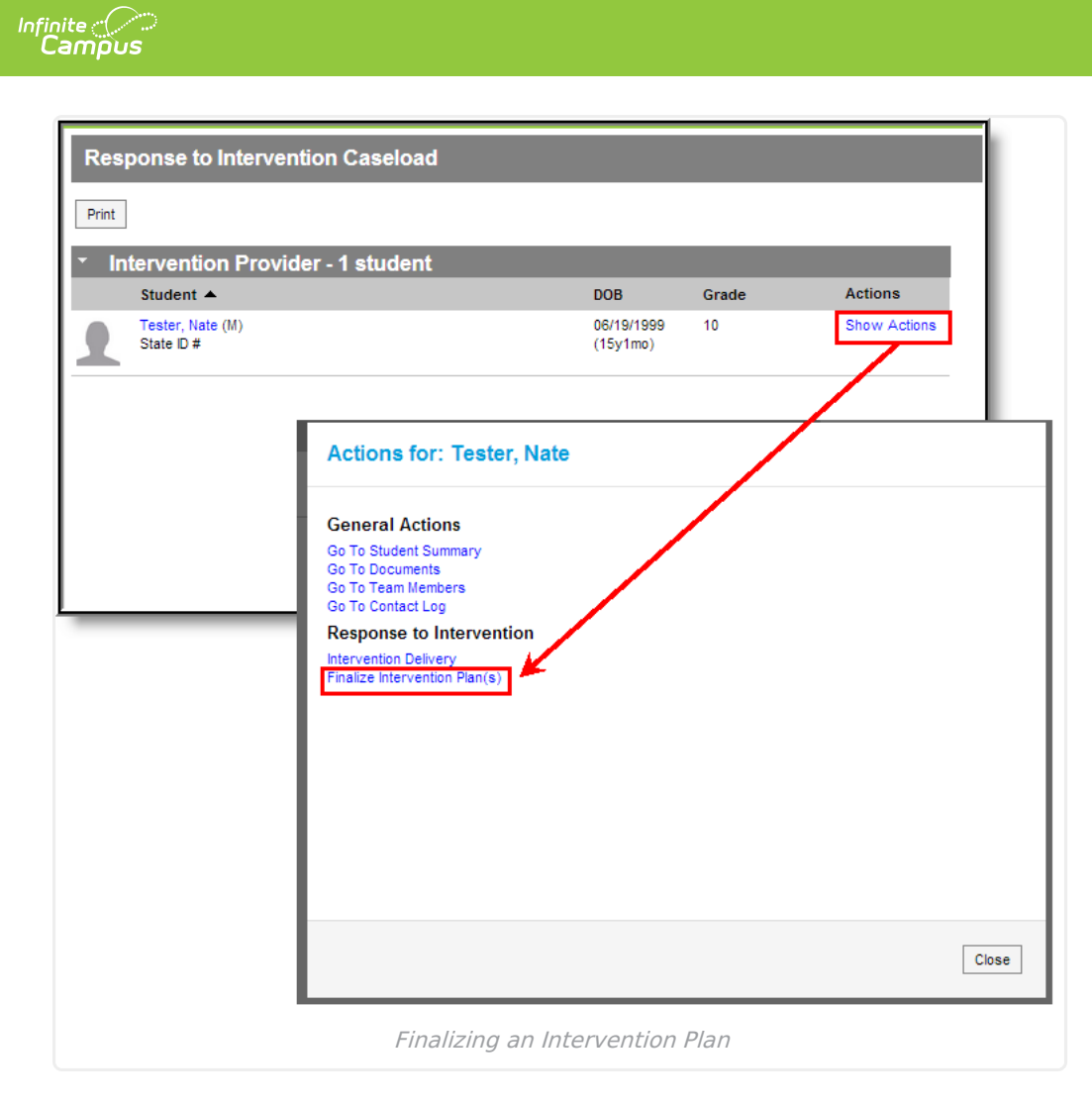

Select an Intervention Success Status value in the dropdown list found on the far right of the plan's details. Once a success value has been selected, select the **Save** icon.

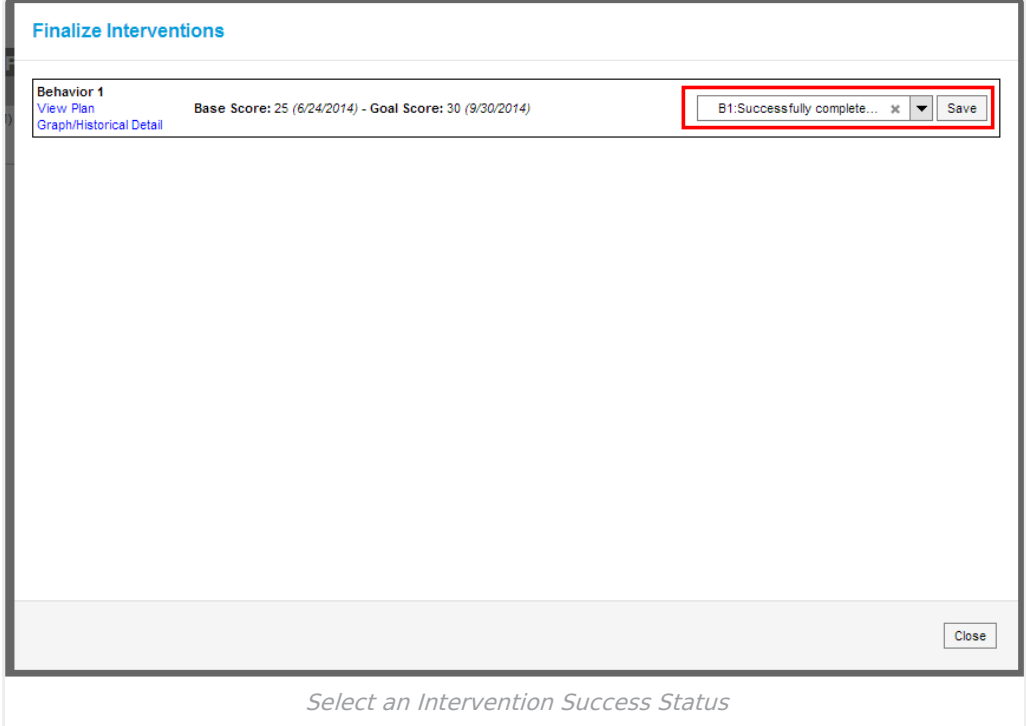

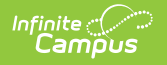

Intervention Success Status values are created in the [Attribute/Dictionary](http://kb.infinitecampus.com/help/attribute-dictionary). Values must be created here in order for users to have values to select in this dropdown list.

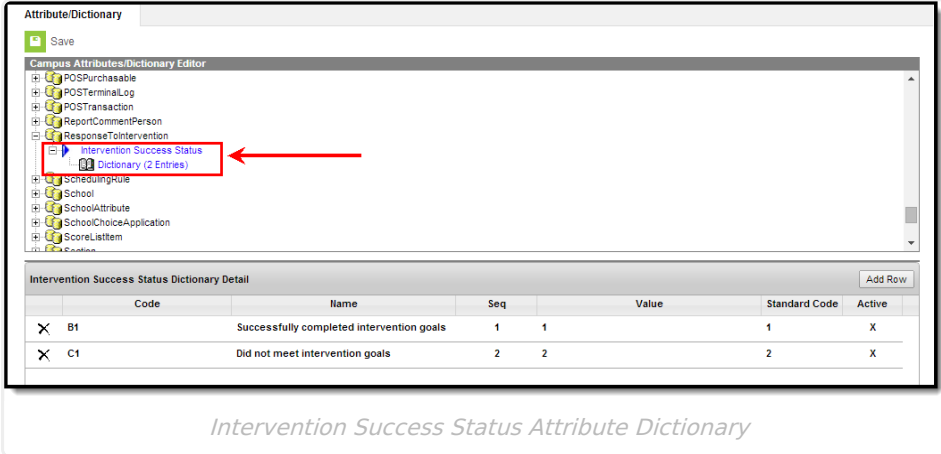

Once an Intervention Success Status value has been selected and saved, the RTI plan will appear grayed out.

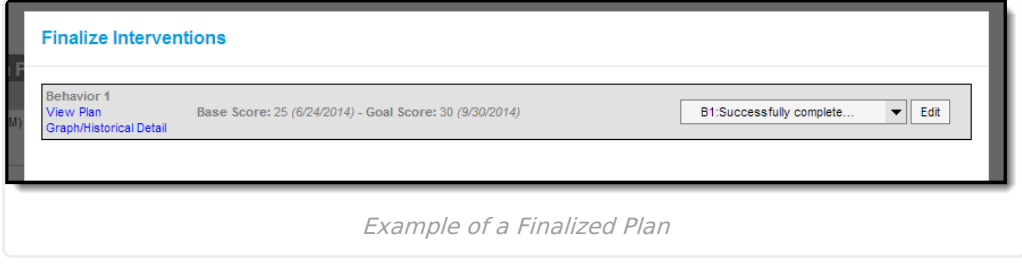